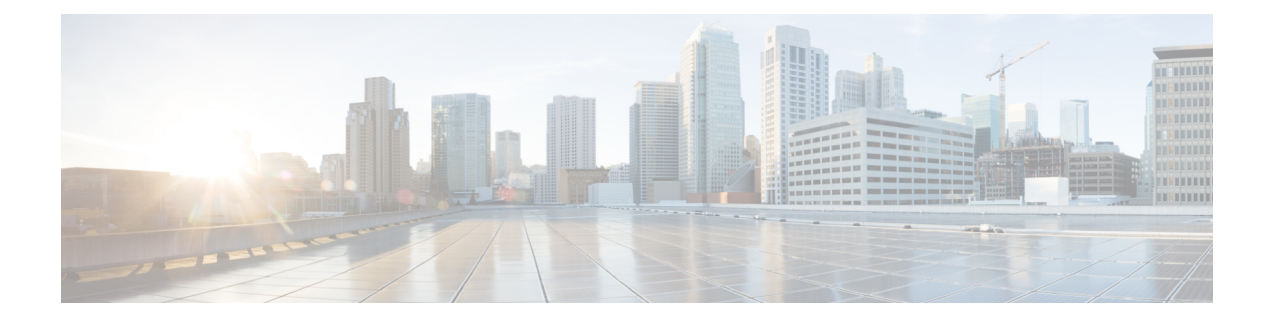

# **Dashboard-Cisco Nexus 1000V**

This chapter contains the following sections:

- [Information](#page-0-0) About the Dashboard–Cisco Nexus 1000V, page 1
- Using the [Dashboard](#page-1-0)–Cisco Nexus 1000V, page 2

## <span id="page-0-0"></span>**Information About the Dashboard**–**Cisco Nexus 1000V**

The dashboard in Cisco VSUM displays the health of the Cisco Nexus 1000V switch and the hosts and the virtual machines that it. The dashboard enables you to detect errors and warnings and fix any potential issues in your data center.

Cisco VSUM supports the dashboard functionality from Release 4.2(1)SV2(1.1a) and later releases.

In the Dashboard–Cisco Nexus 1000V, the following conditions are classified as warnings:

- When the Cisco Nexus 1000V switch reaches 90 percent of its Virtual Ethernet module (VEM) limit.
- When the Cisco Nexus 1000V switch reaches 90 percent of its VNIC limit.
- When the secondary Virtual Supervisor module (VSM) is not operational.
- If the number of Cisco Nexus 1000V licenses available is less than 5.
- When 90 percent of the VNIC limit is used in the host.
- If the license is going to expire in 10 days.

In the Dashboard–Cisco Nexus 1000V, the following conditions are classified as errors:

- When the Cisco Nexus 1000V reaches its VEM limit.
- When the Cisco Nexus 1000V reaches its module limit.
- If the switch is not managed by Cisco VSUM.
- If the version of the switch is not supported.
- If the switch is not connected to vCenter Server.
- If the switch is not reachable.
- If the number of licenses available is zero.
- If the licenses have expired.
- If the host is not connected as a module to the VSM.
- If the VNIC limit is used on the host.
- If one or more uplinks are not connected on the host.
- If the VM kernel NICs are not connected on the host.
- If the VNICs are not connected on the host.

### <span id="page-1-0"></span>**Using the Dashboard**–**Cisco Nexus 1000V**

The **Dashboard**–**Cisco Nexus 1000V** pane enables you to view the inventory of the components in your data center, the status of your data center, and a detailed summary of errors, and warnings.

#### **Before You Begin**

- You have already installed the Cisco VSUM.
- The Cisco Nexus 1000V switch is managed by Cisco VSUM.

**Step 1** Log in to the VMware vSphere Web Client.

**Step 2** Choose **Home** > **Cisco Virtual Switch Update Manager** > **Dashboard** – **Cisco Nexus 1000V**. The Dashboard–Cisco Nexus 1000V pane appears.

#### **Figure 1: Dashboard**–**Cisco Nexus 1000V**

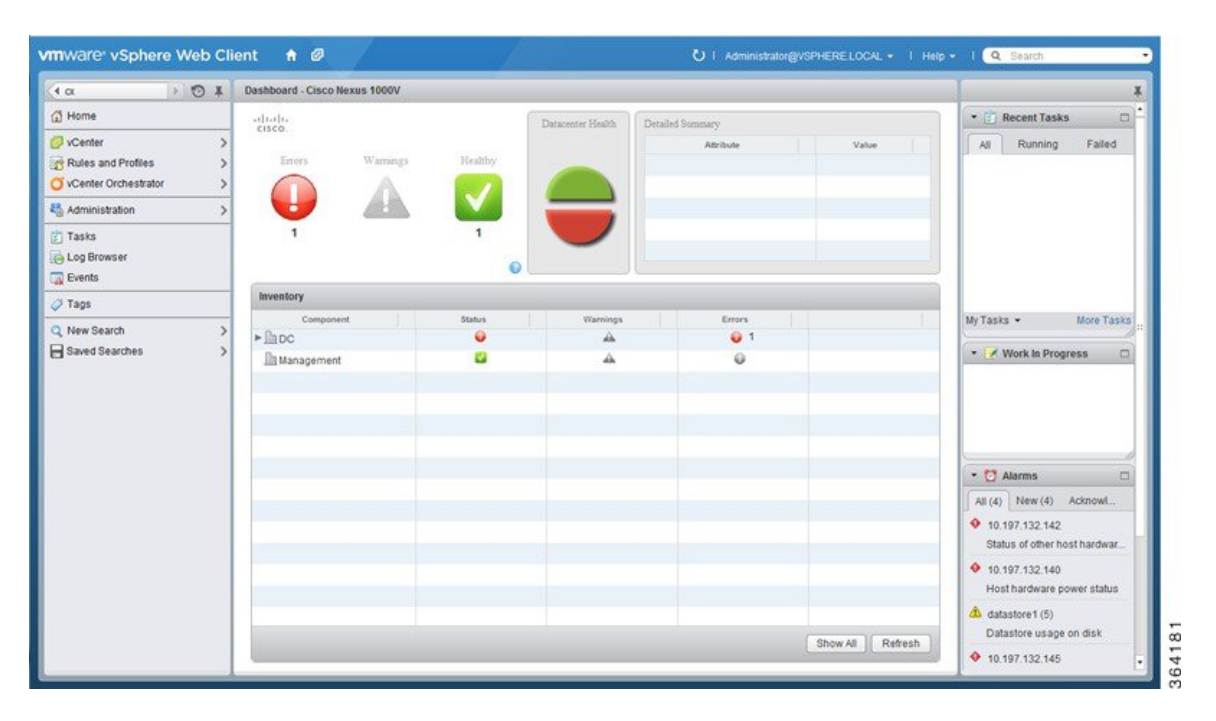

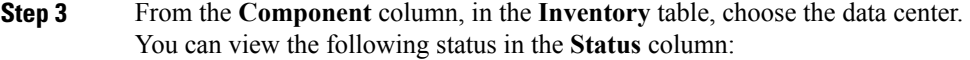

- A green icon indicates that the data center is healthy.
- A yellow icon indicates that there are errors associated with the components in the data center.
- A red icon indicates that there are warnings associated with the components in the data center.

See [Information](#page-0-0) About the Dashboard–Cisco Nexus 1000V, on page 1 for information about the conditions that are classified as errors or warnings.

**Step 4** From the **Component** drop-down list, choose the component in your data center. The **Detailed Summary** window shows the component type, state, and any errors or warnings associated with the component.

**Step 5** Click **Refresh** to refresh the data.

I

T